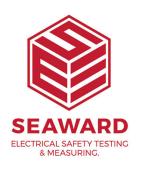

## How to make sure my text comment lines on the Apollo are the same as PATGuard 3?

You can use the four text lines on the Apollo and PATGuard 3 for additional information with assets.

To get this information in the Apollo and correctly downloaded to PATGuard 3:

## On the Apollo:

Select "PAT" and then the tools option (crossed hammer / screwdriver) to enter the setup screen. In here select F3 for page 2 and make sure "Comments" and set to "Always", then use the drop down boxes to select the correct "Comment Lines" on the instrument (eg Make / Model etc).

## On PATGuard 3:

Select "Setup" and the "PAT Options" tab – in "Tester Output" make sure the four "Text Lines" match those set on the instrument.

If you require more help, please contact us at <a href="https://www.seaward.com/login/enquire/">https://www.seaward.com/login/enquire/</a>.